# CLASSIFIED TEAMS APP

Testing Guide

Abstract This document provides the testing user cases for the classified app

# Table of Contents

<span id="page-1-0"></span>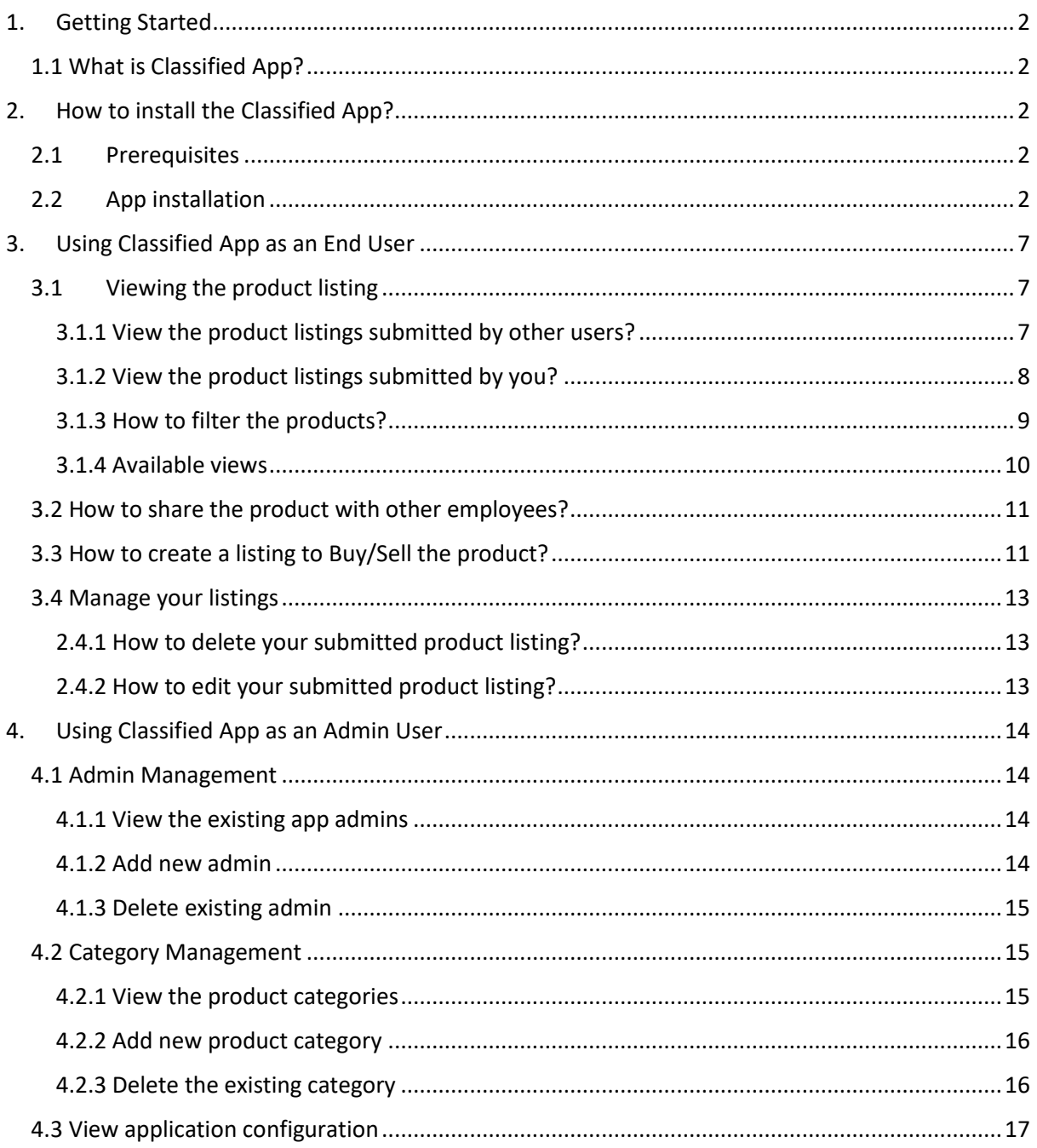

# 1. Getting Started

## <span id="page-2-0"></span>1.1 What is Classified App?

Classified Teams app is a custom app developed for the internal use in the organization. Here employees can list their products to either sell or buy. Organization employees can view the products submitted by other employees.

There are two types of user roles: Normal users (Actual end users) and Admin users. Admin users will have higher privilege and can manage the application data and configurations.

## 1.2 Contact Support?

For any queries/issues/feedback, contact on below channels

- Email: [siddharth@binaryroots.com](mailto:siddharth@binaryroots.com)
- Web :<https://binaryroots.com/contact-us>

# <span id="page-2-1"></span>2. How to install the Classified App?

## <span id="page-2-2"></span>2.1 Prerequisites

- You need to be tenant administrator to install the app to provide consent to the app
- You will need a SharePoint site collection URL to provision the list and libraries needed for classified app.
- Everyone in the tenant should have contribute access to this site collection or to the targeted list and libraries
- •

## <span id="page-2-3"></span>2.2App installation

- 1. Login to *teams.microsoft.com* using tenant admin account.
- 2. Click on *Apps > Use the Search bar on top to search for "Classified Listing"*

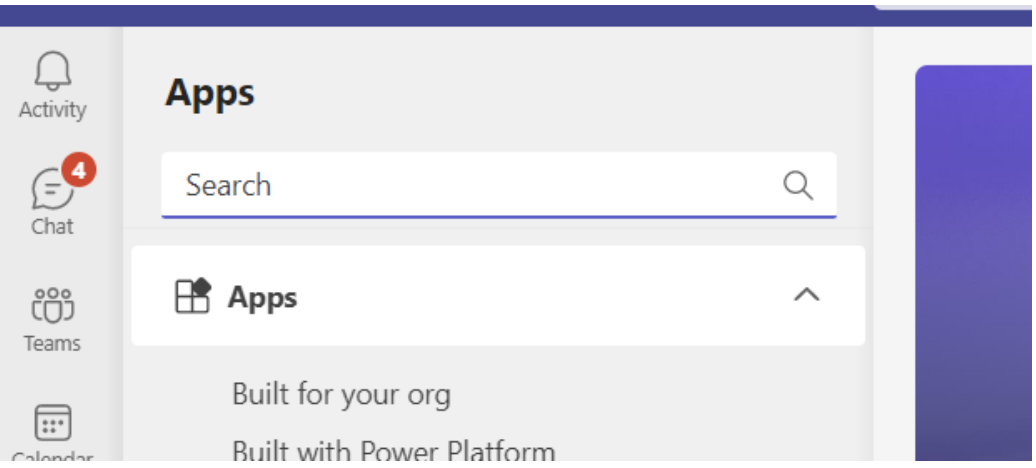

3. This step is optional and only required till the App is still not published in Teams App store if you have manually install (provided you have Teams app Zip package) Click on *Apps > Manage your apps > Publish an app* as shown below:

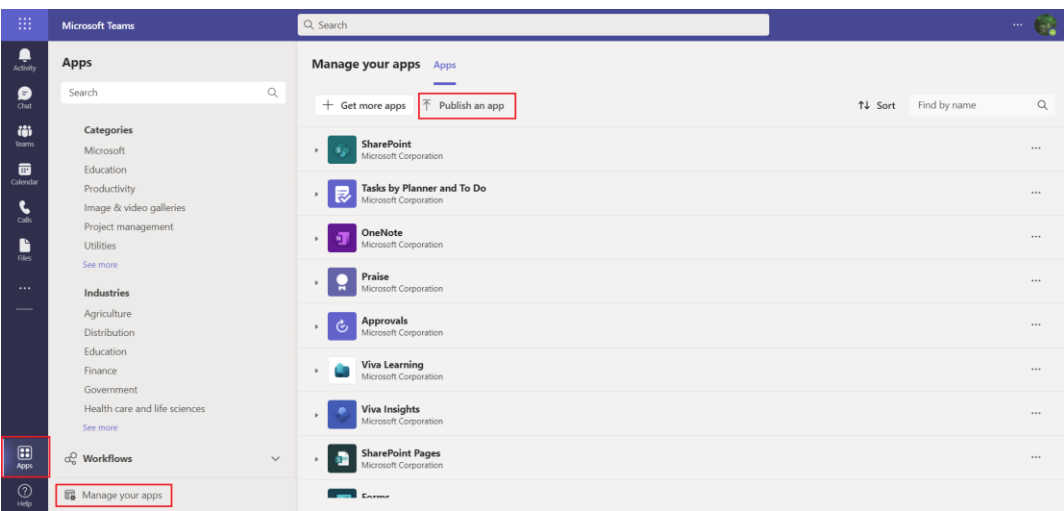

Click on *Upload an app to your org's app catalog*

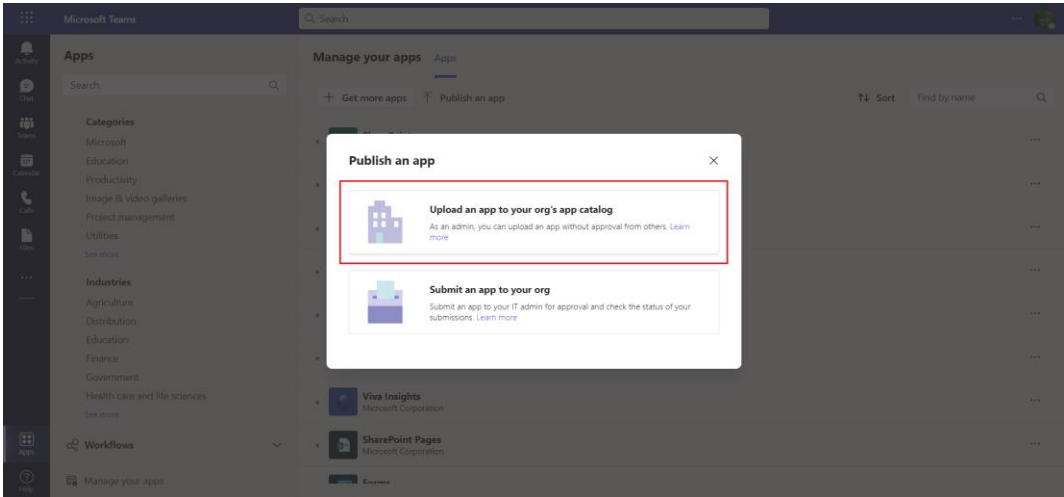

It will ask you to browse the .zip file of your application. Once the .zip file is selected, it will get uploaded, and you will a window as shown below:

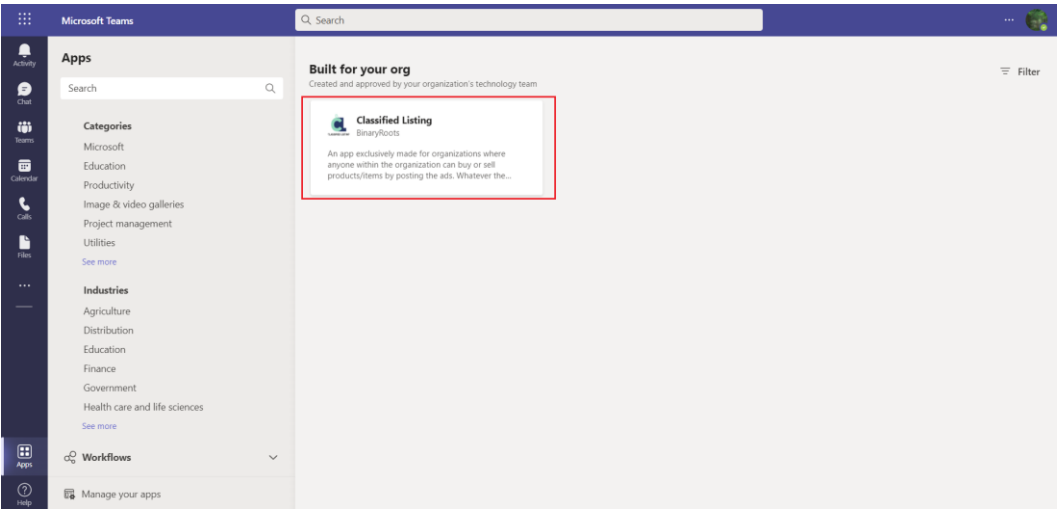

#### 4. Click on *Add* button

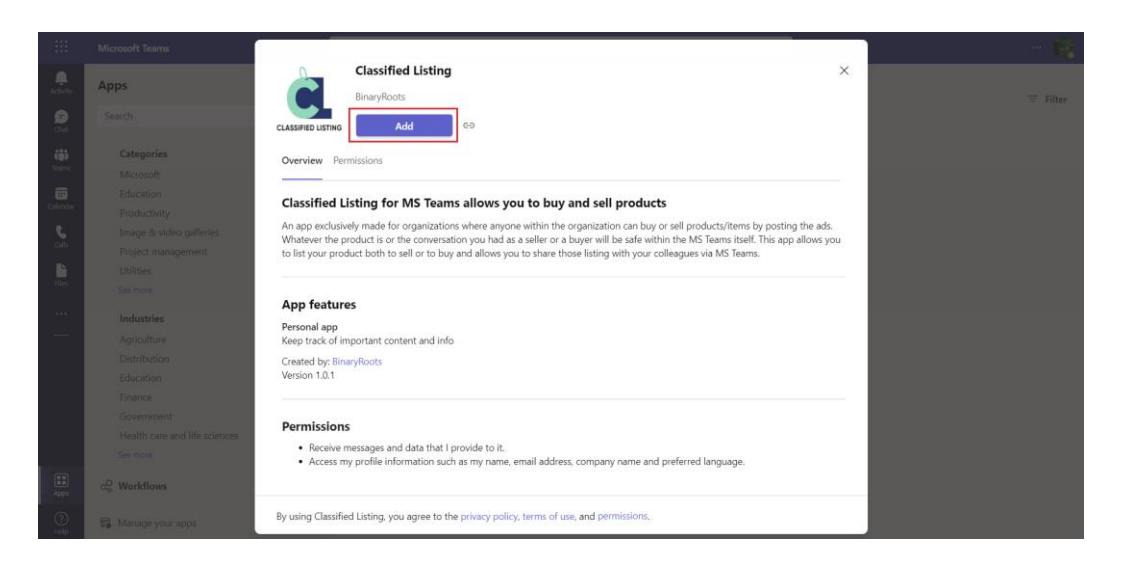

5. The app gets installed, and it will ask for the permissions for first time. Click on *Continue*

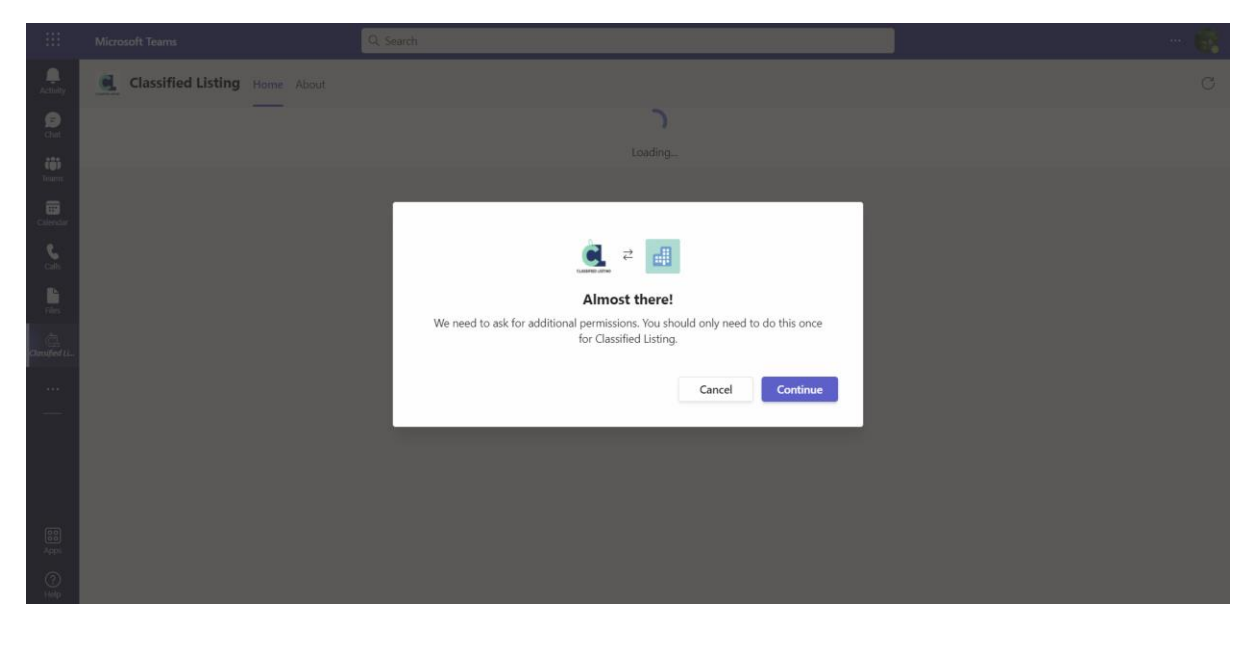

6. Select the checkbox for providing the *Consent on behalf of your organisation* and click on **Accept**

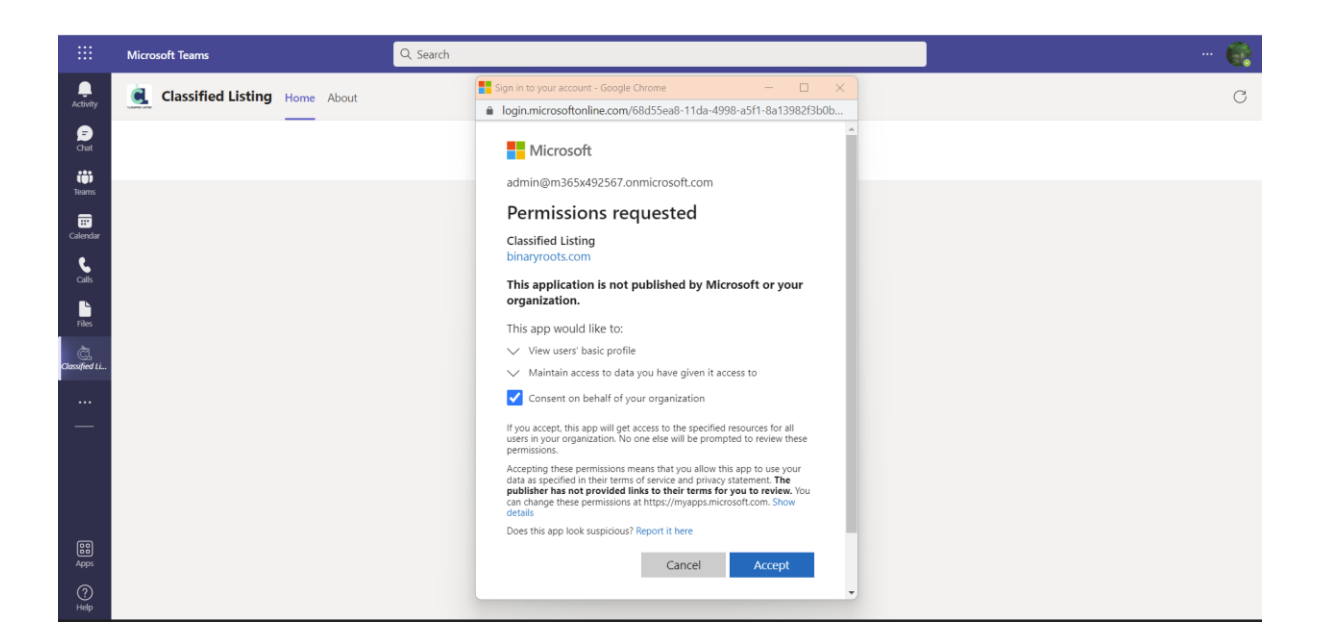

7. Then again you need to provide the consent for app permissions. You may get a popup blocker based on your browser settings. Click on the link from the popup blocker as shown below:

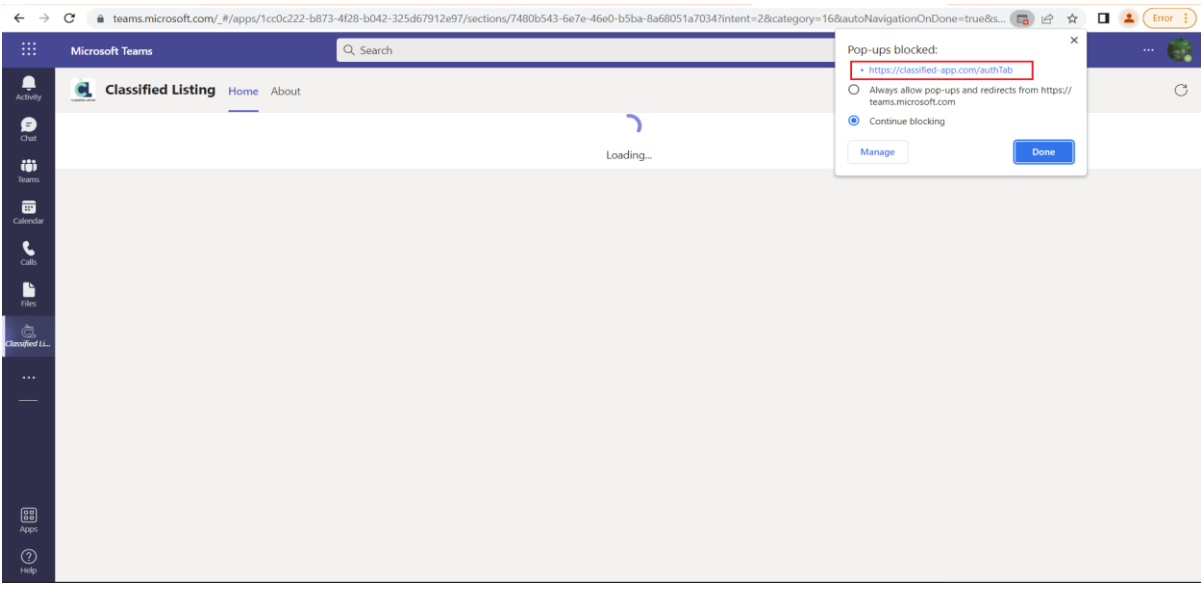

8. It will ask you to login to provide the consent.

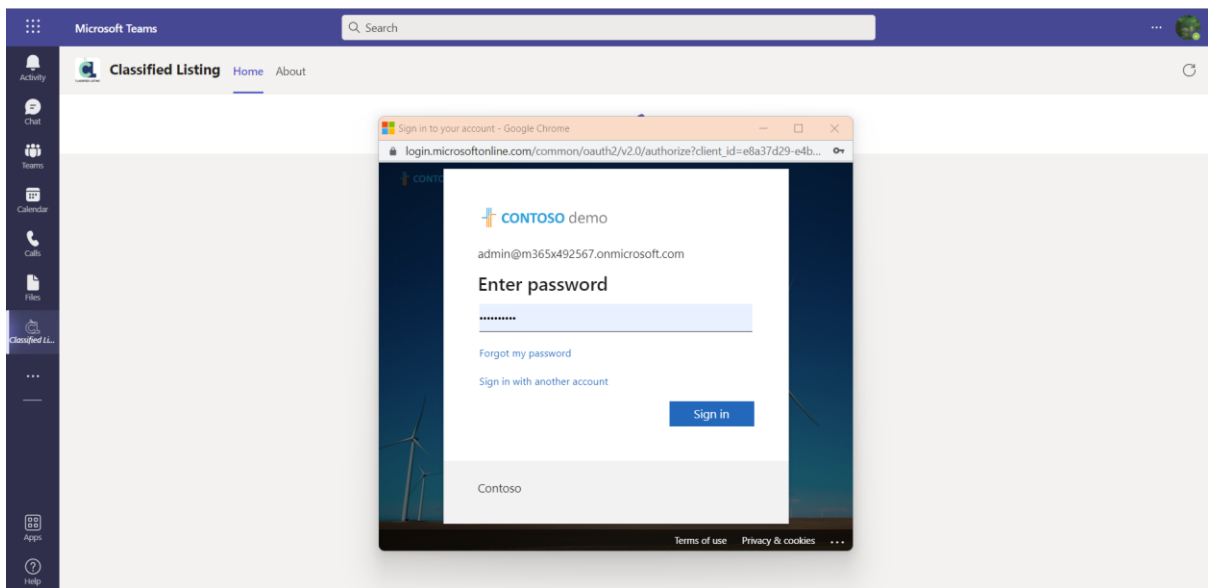

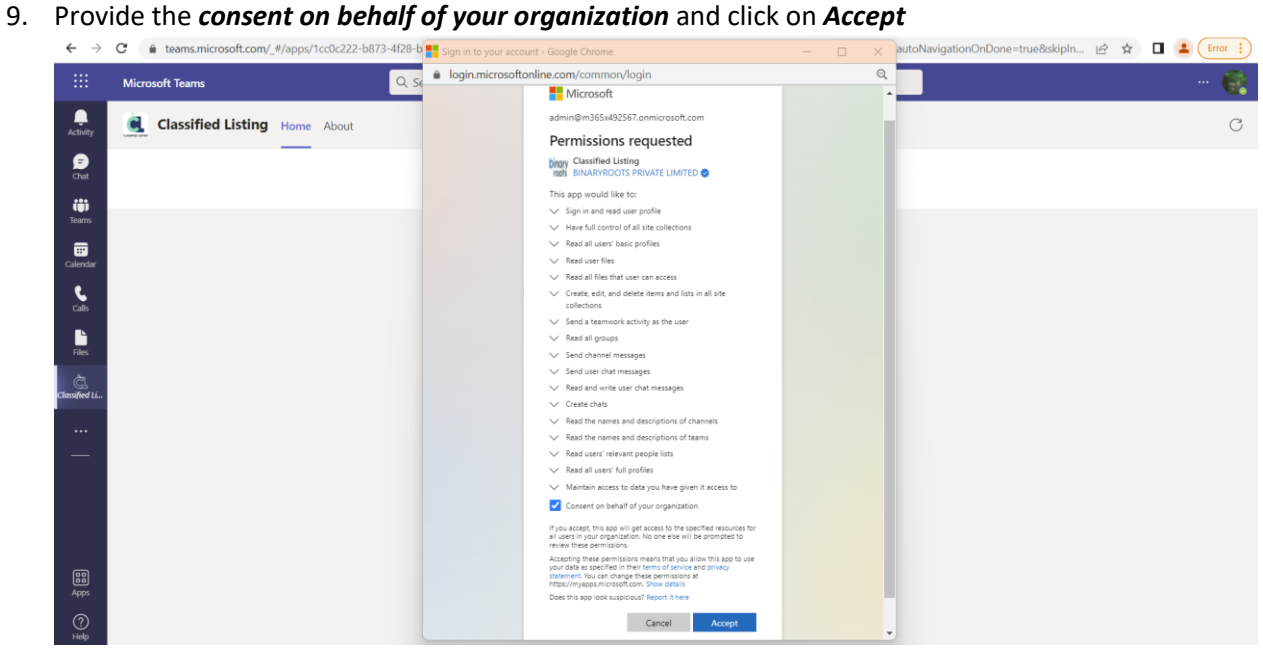

- 10. After providing the Consent, close the window if it is not auto closed.
- 11. Click on *refresh* button from the app, and it will start providing the assets required for the app.
- 12. Enter the SharePoint site URL click on *Create List*

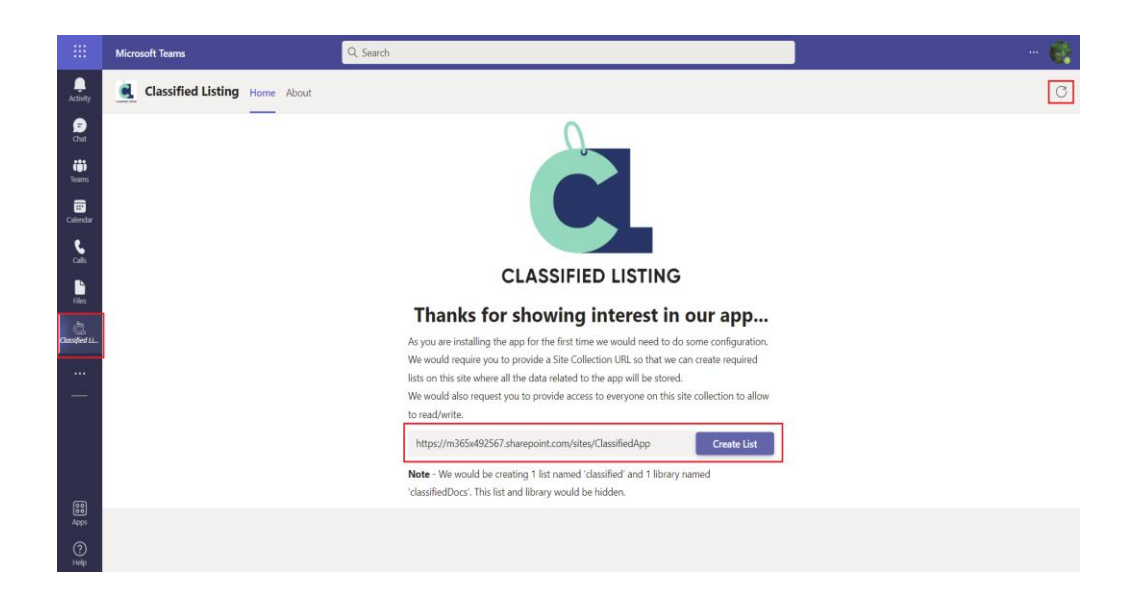

- 13. In few seconds, the app will provision the list and library on the provided SharePoint site.
- 14. Now the app installation is completed, and you can see the fresh recommendations page as
	- shown below:

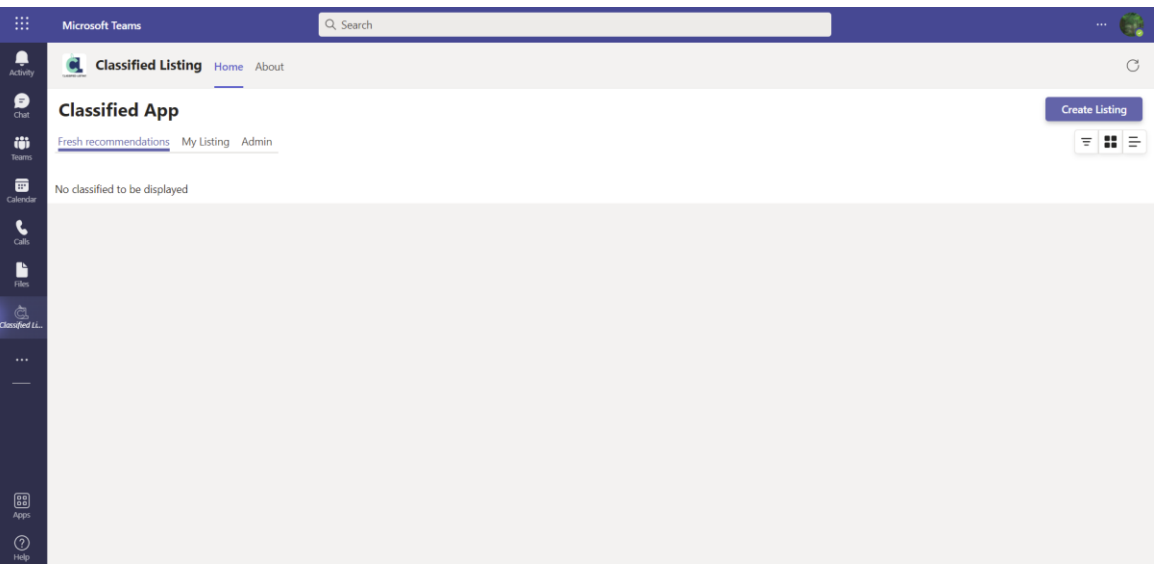

<span id="page-7-0"></span>3. Using Classified App as an End User

## <span id="page-7-1"></span>3.1Viewing the product listing

- <span id="page-7-2"></span>3.1.1 View the product listings submitted by other users?
- 1. To view the listings submitted by other users, you need to open the Classified app in your MS Teams and navigate to *Fresh recommendations* tab as shown below:

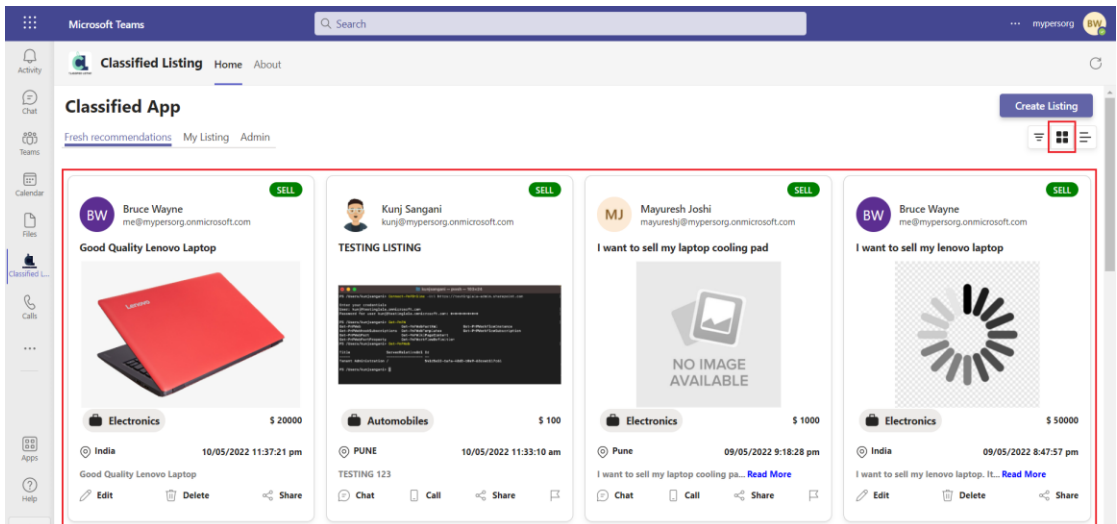

2. To open the product details, just click on the classified ad and will open the details as shown below:

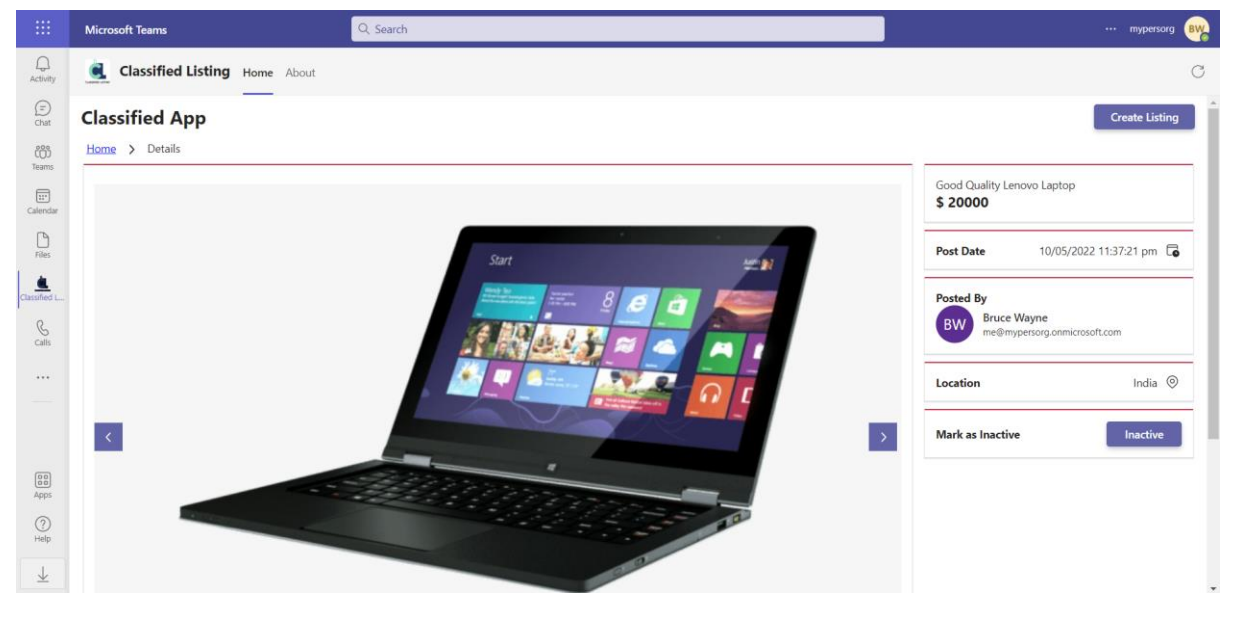

## <span id="page-8-0"></span>3.1.2 View the product listings submitted by you?

To view your submitted product listings, you need to open the Classified app in your MS Teams and navigate to *My Listings* tab as shown below:

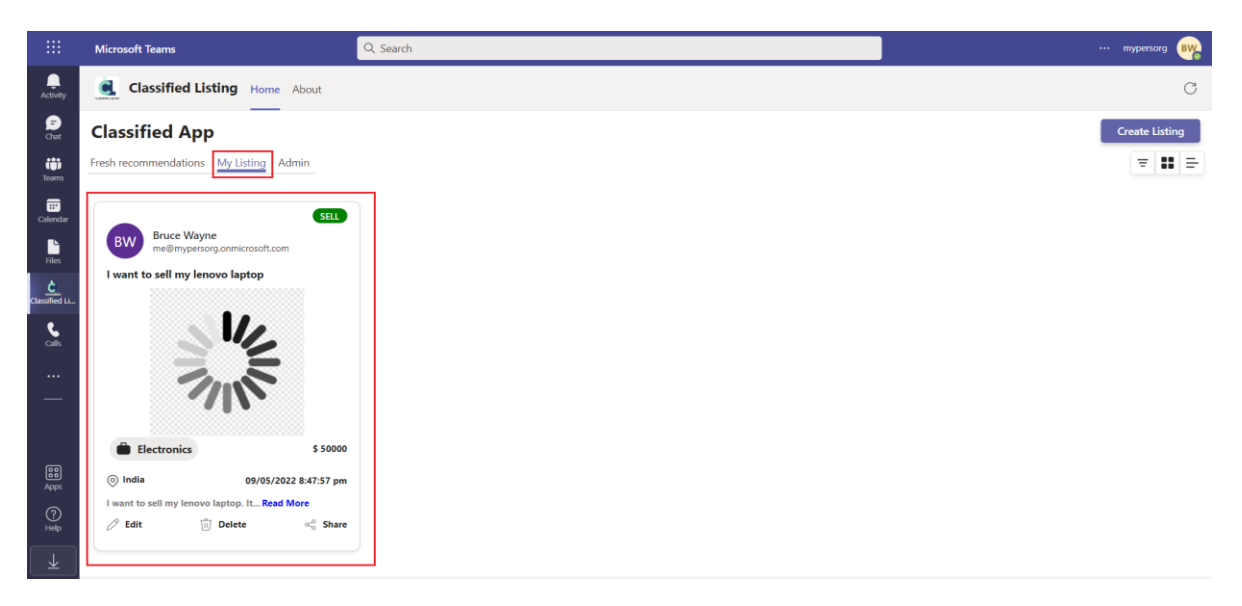

## <span id="page-9-0"></span>3.1.3 How to filter the products?

The classified app provides a filter capability as well. You can easily filter the products according to your needs. We have a different filter category like, product title, category, product type (buy or sell), product owner and price as well.

To filter the products,

1. Click on *filter* icon the products page as shown below:

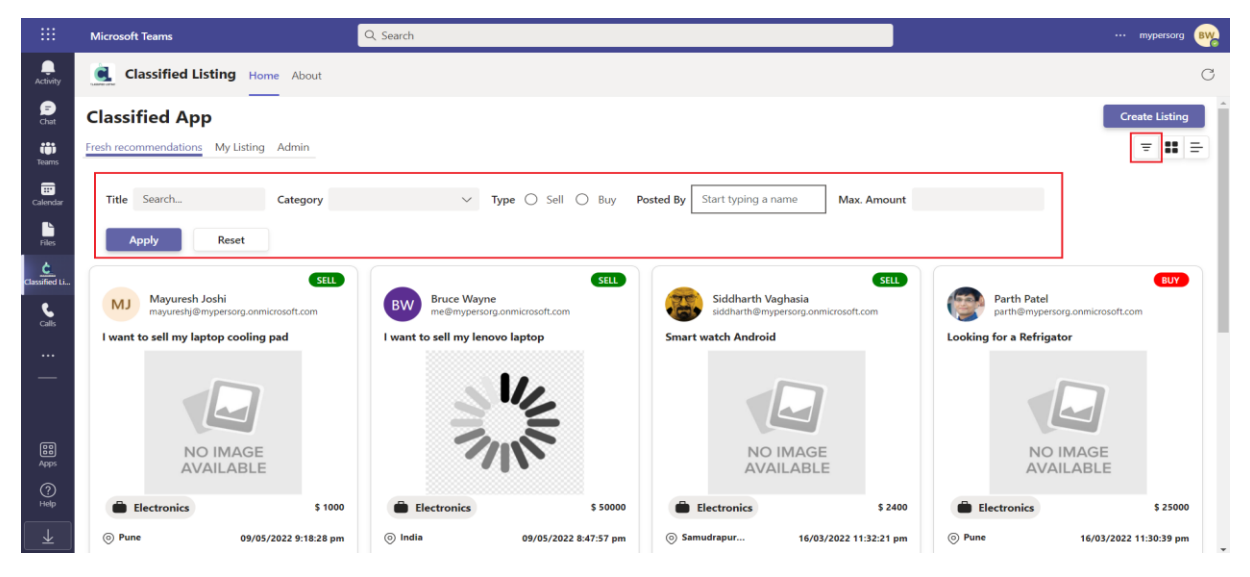

2. Enter the filter values and click on *Apply* button to apply the filters as shown below:

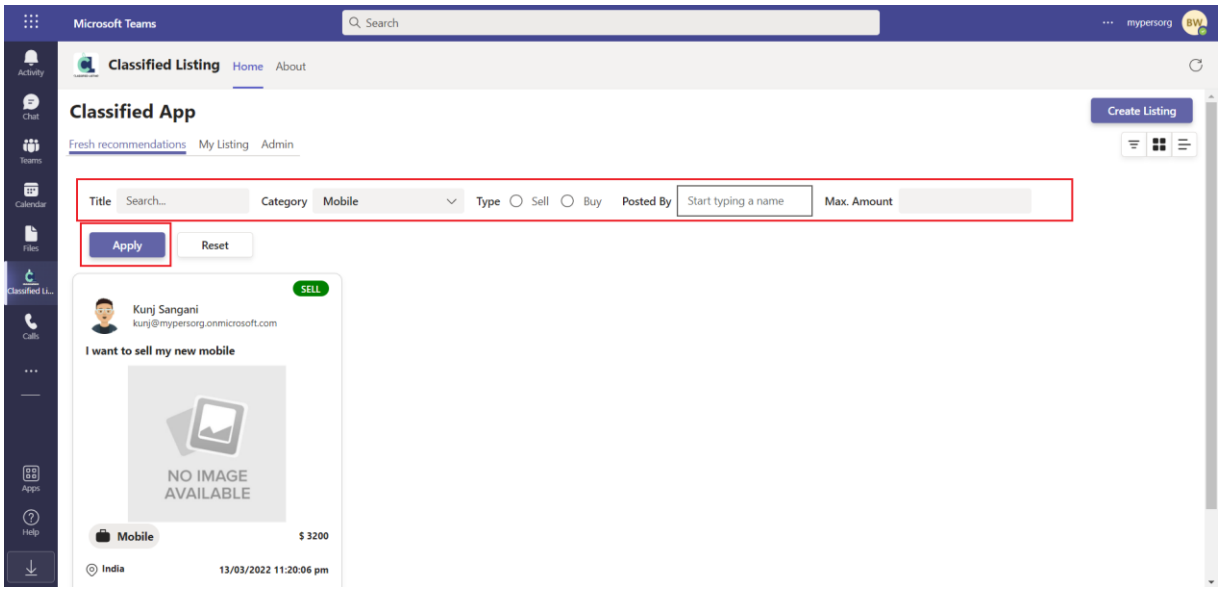

## <span id="page-10-0"></span>3.1.4 Available views

You can view the product listings in two types of views: Grid View and List View.

1. Grid View:

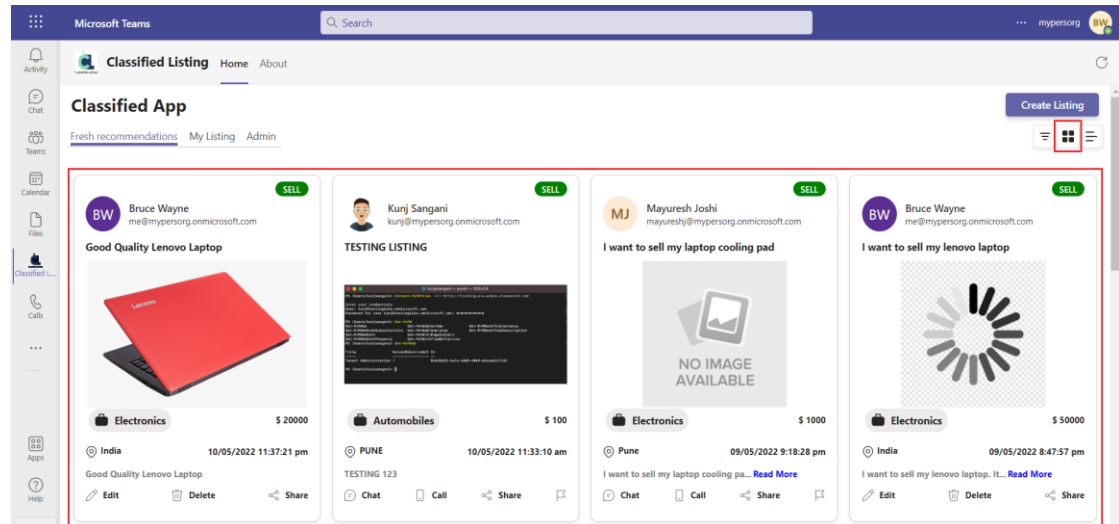

## 2. List View:

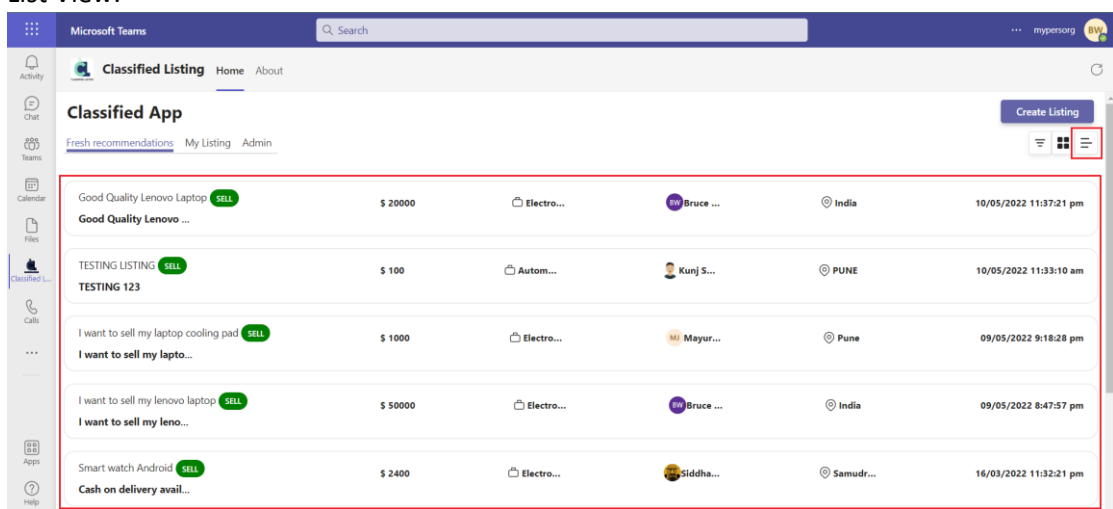

## <span id="page-11-0"></span>3.2 How to share the product with other employees?

To share the product with other employees,

1. Click on *Share* button

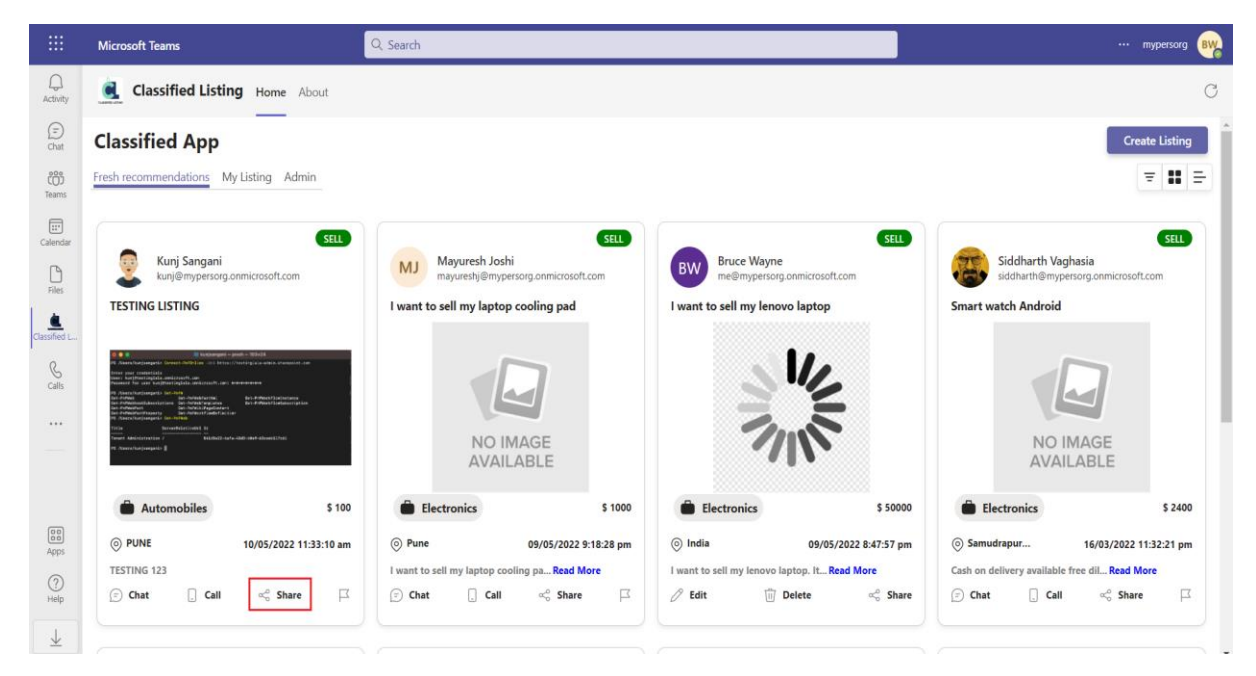

2. You can share the product with users or channels.

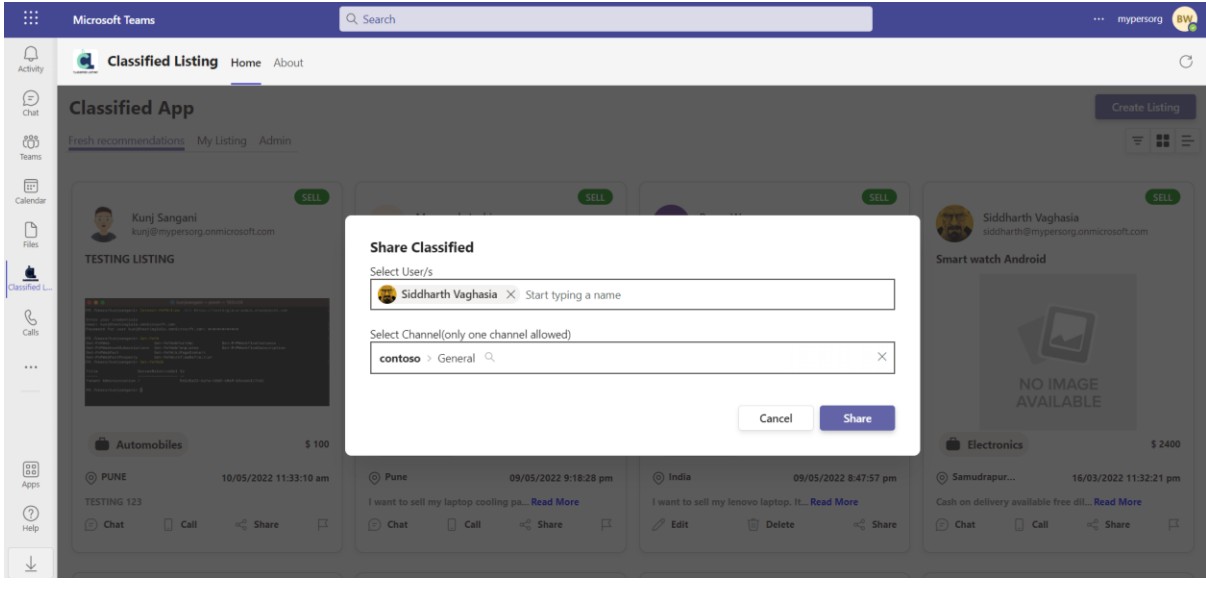

## <span id="page-11-1"></span>3.3 How to create a listing to Buy/Sell the product?

The classified app provides ability to the end users to submit their product. To create a new listing,

1. Click on *Create Listing* button:

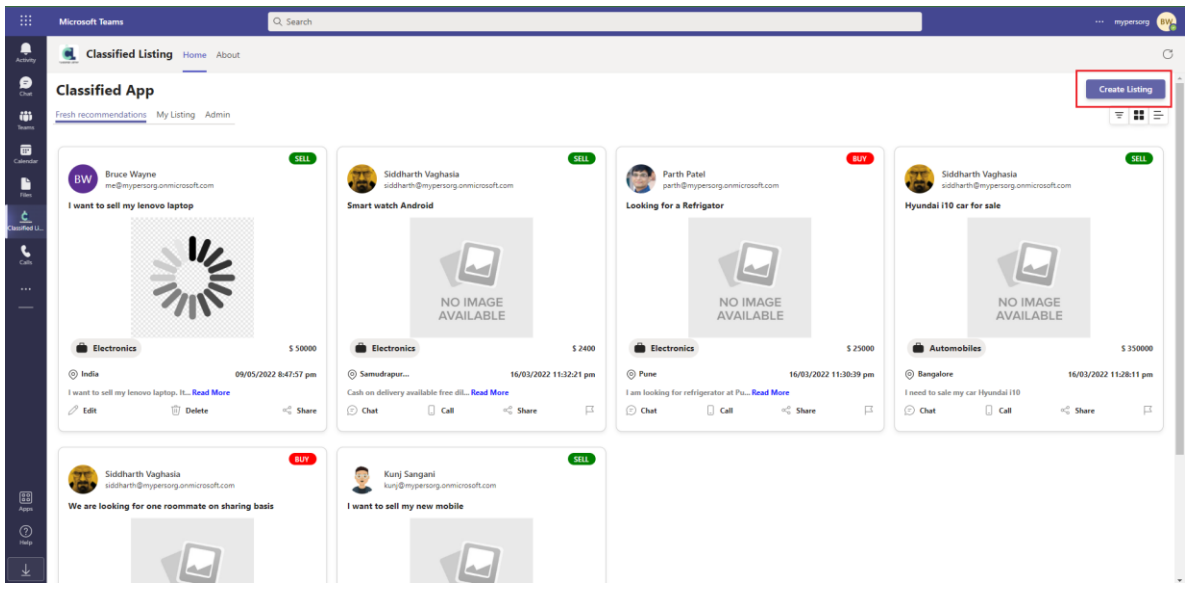

2. To list the product, you need to provide the basic details about that product as shown below:

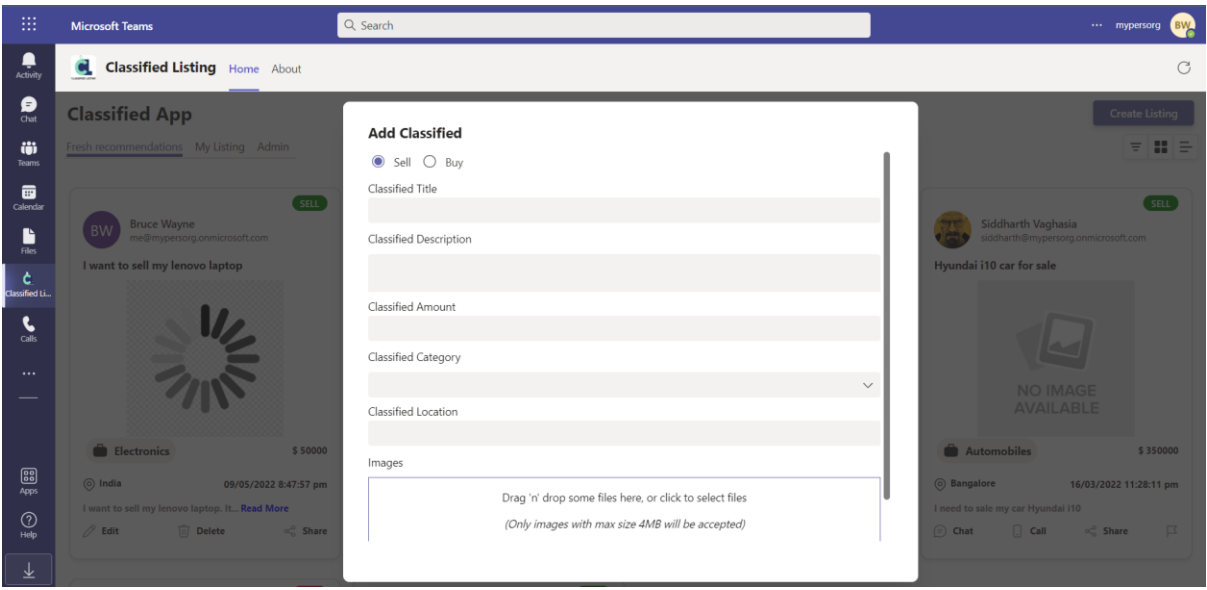

- 3. You can attach multiple images for your product.
- 4. Once the basic details and images are attached, click on *Save* button to submit your listing.

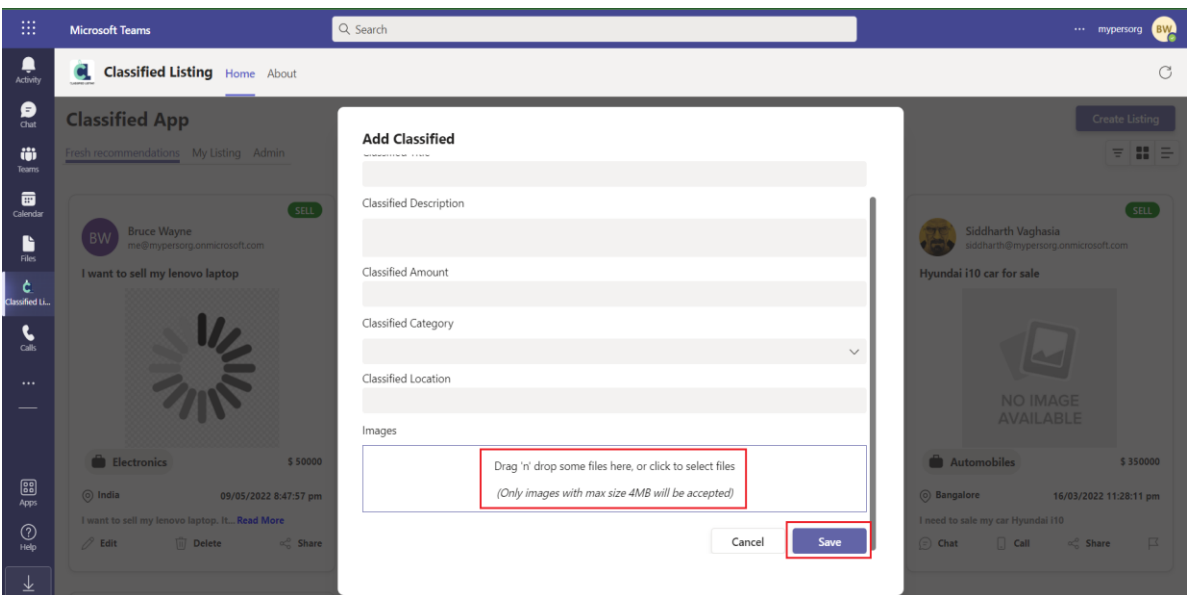

5. Once the listing is submitted, it will be visible to all the users in your organization, and you can see your listing under my listing as well.

## <span id="page-13-0"></span>3.4 Manage your listings

### <span id="page-13-1"></span>3.4.1 How to delete your submitted product listing?

The classified app provides a feature to delete your submitted product listing. The product can only be deleted by the actual owner who submitted that listing. You need to navigate to *My Listing* tab and click on *Delete* icon:

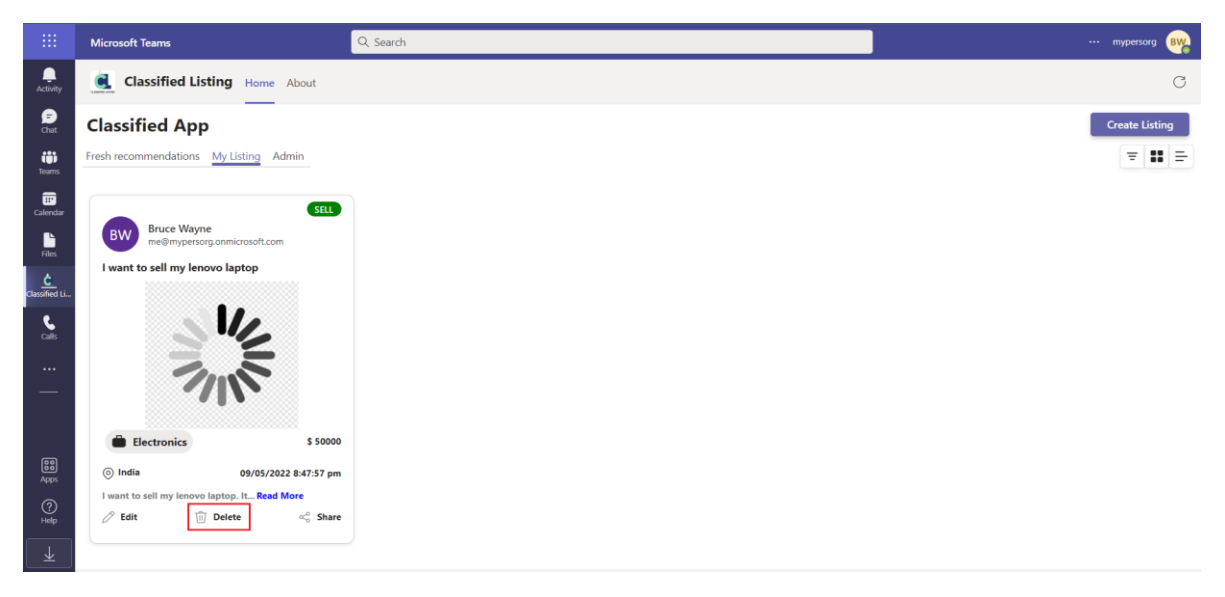

### <span id="page-13-2"></span>3.4.2 How to edit your submitted product listing?

Classified app provides an ability to edit your product listing. The product can only be edited by the actual owner who submitted that listing.

1. You need to navigate to *My Listing* tab and click on *Edit* icon:

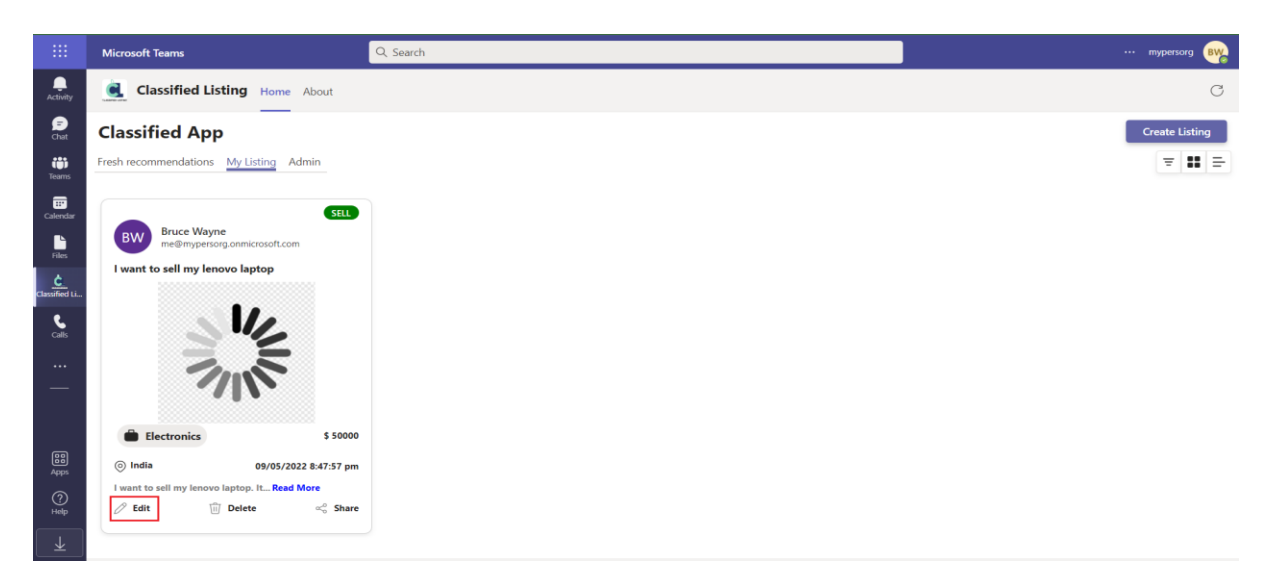

- 2. On click of *Edit* button, the app will prompt a popup where you can edit the product details, add/remove the product images, etc.
- 3. Once the edits are done, just click on *Save* button to submit your changes.

## <span id="page-14-0"></span>4. Using Classified App as an Admin User

Admin users can manage the admins, product categories and they can see the app configurations.

## <span id="page-14-1"></span>4.1 Admin Management

#### <span id="page-14-2"></span>4.1.1 View the existing app admins

To view the list of existing app admins,

- 1. Navigate to *Admin* tab
- 2. Click on *Admin Management*
- 3. Here you can see the list of all existing admins.

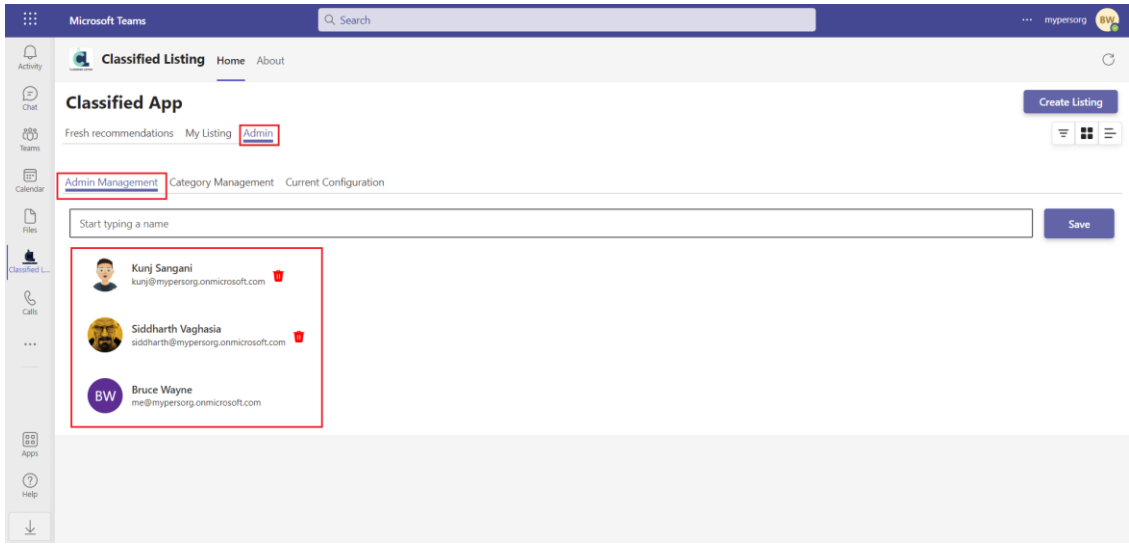

#### <span id="page-14-3"></span>4.1.2 Add new admin

To add a new administrator, search the user and click on *Save* button once the user is selected as shown below:

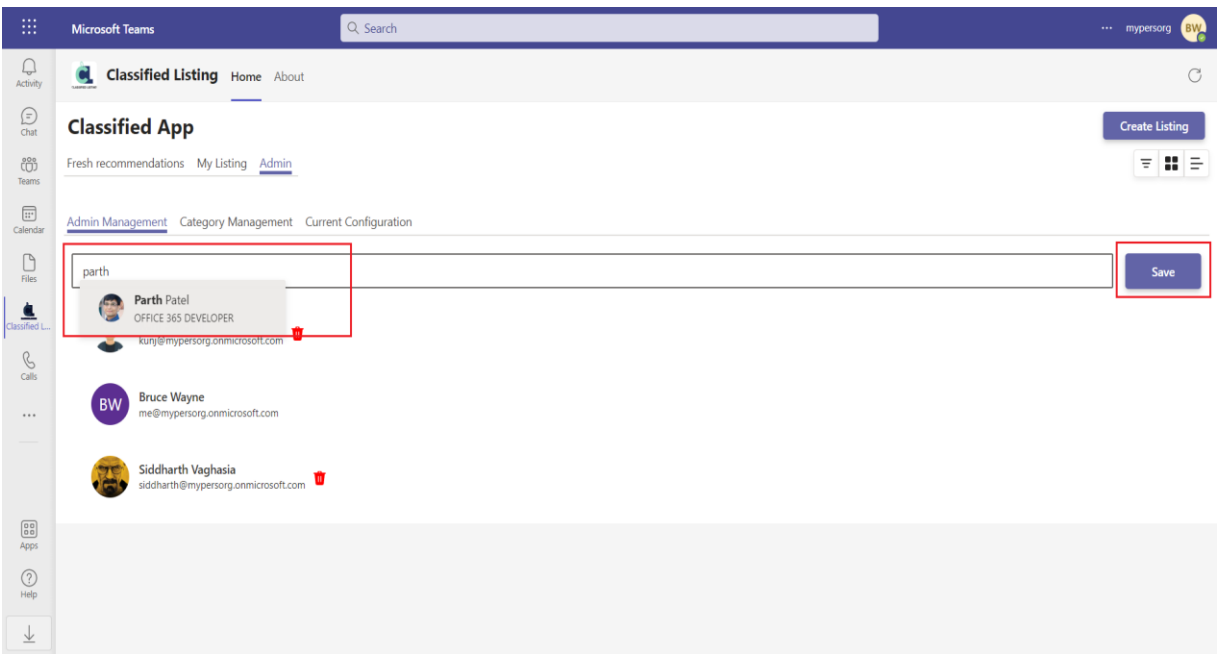

## <span id="page-15-0"></span>4.1.3 Delete existing admin

To delete the existing admin, you just need to click on *Delete* icon as shown below:

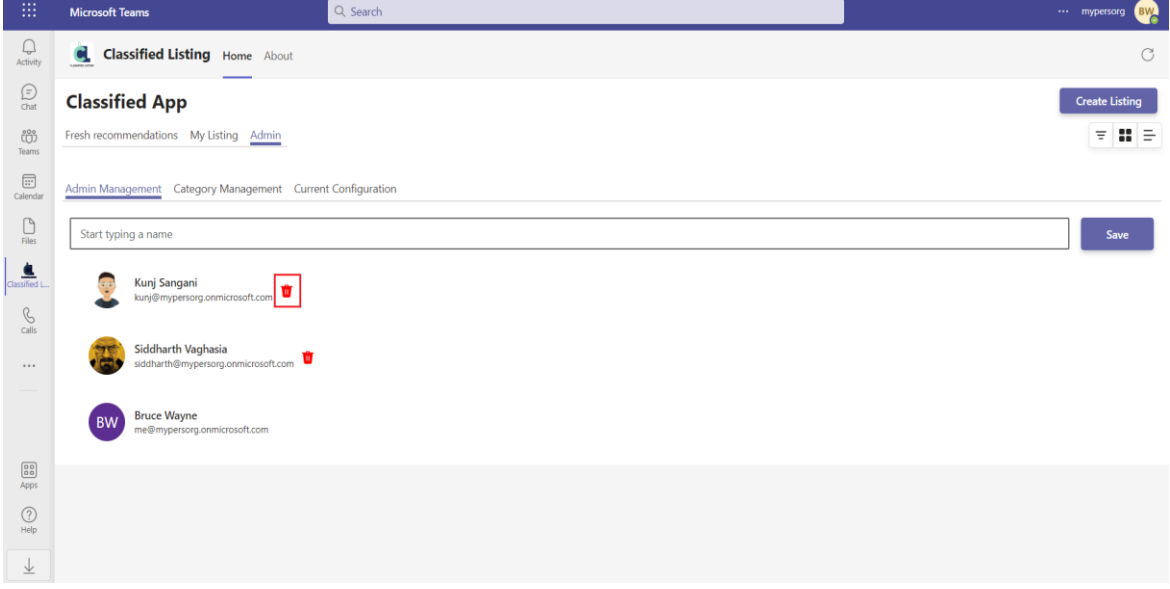

## <span id="page-15-1"></span>4.2 Category Management

Admin has the capability to add a new category as well as delete the existing category.

#### <span id="page-15-2"></span>4.2.1 View the product categories

To view the product categories,

- 1. Navigate to *Admin* tab
- 2. Click on *Category Management*
- 3. Here you can see the list of all existing product categories.

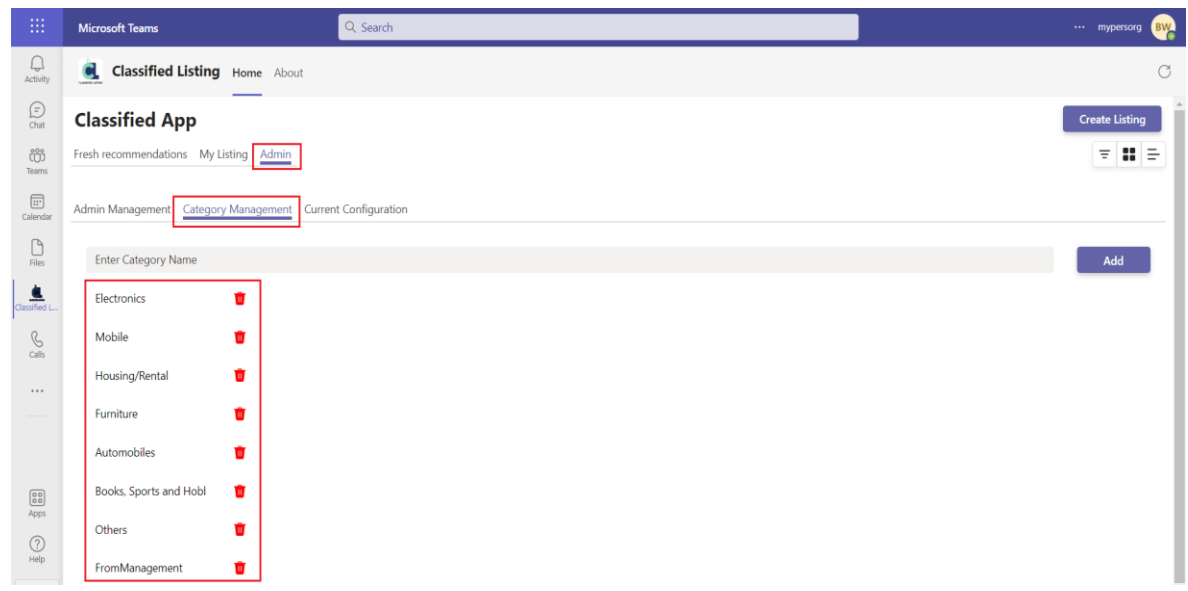

## <span id="page-16-0"></span>4.2.2 Add new product category

To add a new product category, type the category title and click on *Add* button as shown below:

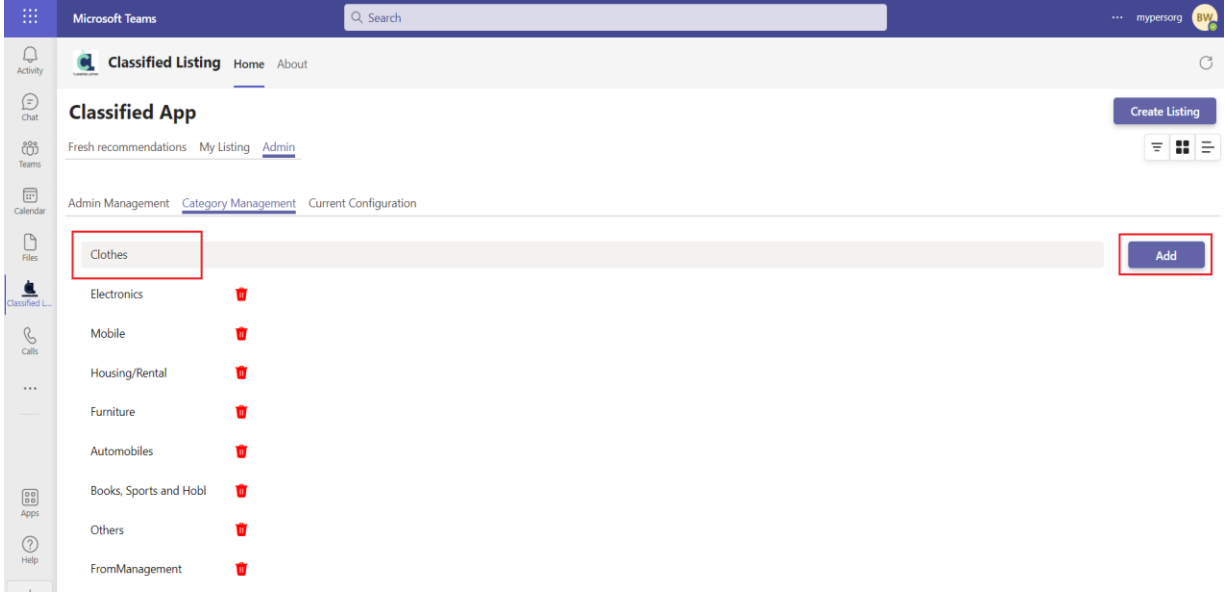

## <span id="page-16-1"></span>4.2.3 Delete the existing category

To delete the existing category, you just need to click on *Delete* icon as shown below:

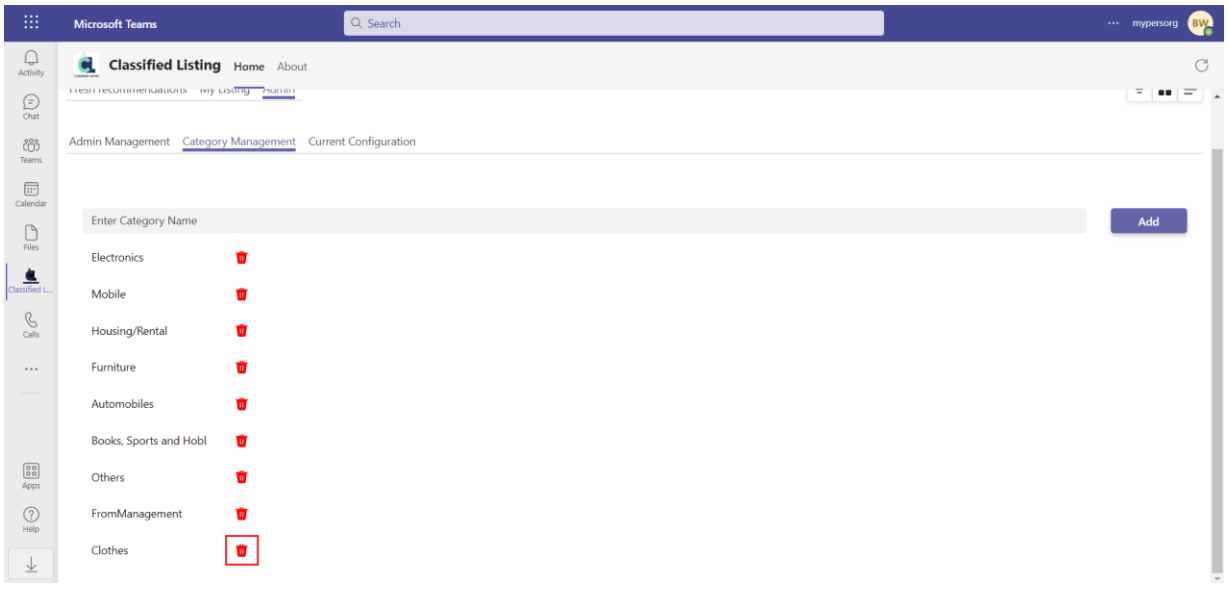

## <span id="page-17-0"></span>4.3 View application configuration

Admin can see the application configuration details like SharePoint site collection URL, List URL, Documents Library URL. To view these details,

- 1. Navigate to *Admin* tab
- 2. Click on *Current Configuration*
- 3. Here you can see the app configuration details.

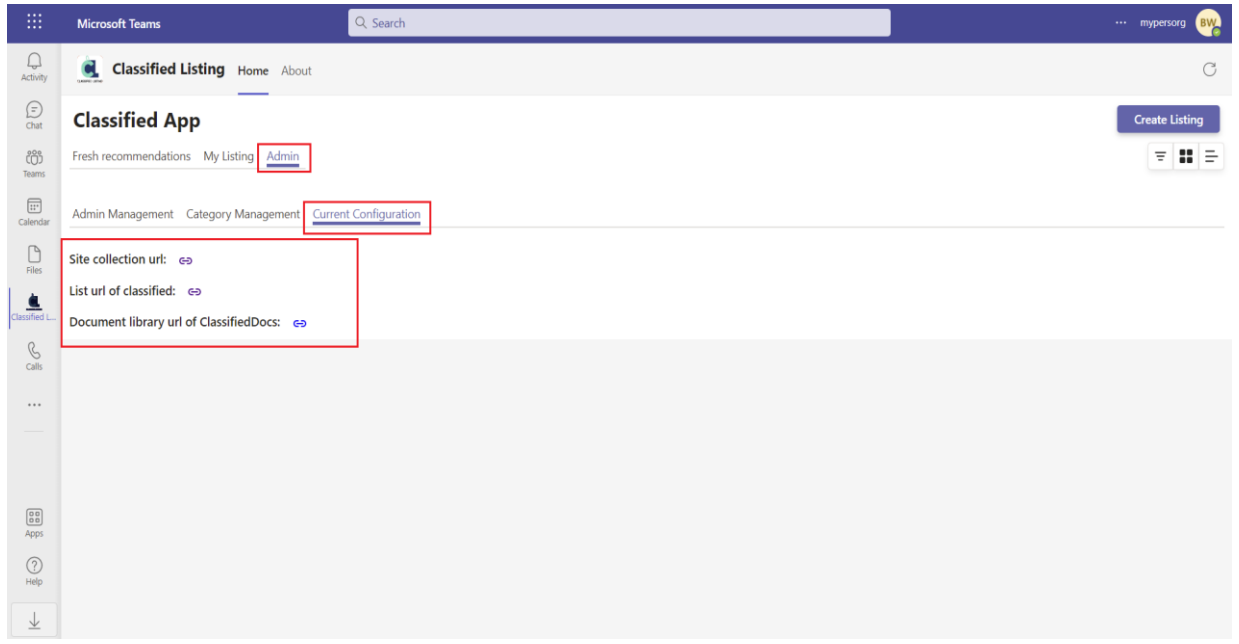